# **FH DORTMUND TERMINOLOGY SERVER – USER TESTING**

- **Proposed scenarios:**
	- **1. Importing code system content**
	- **2. Translating terms to national language**
	- **3. Mapping between a national code system and a code system selected in the MVC**
	- **4. Exporting a Value Set**
- **Access to FH Dortmund terminology server at: <https://www.it4health.eu/TermBrowser/gui/main/main.zul>**

Login using the credentials provided:

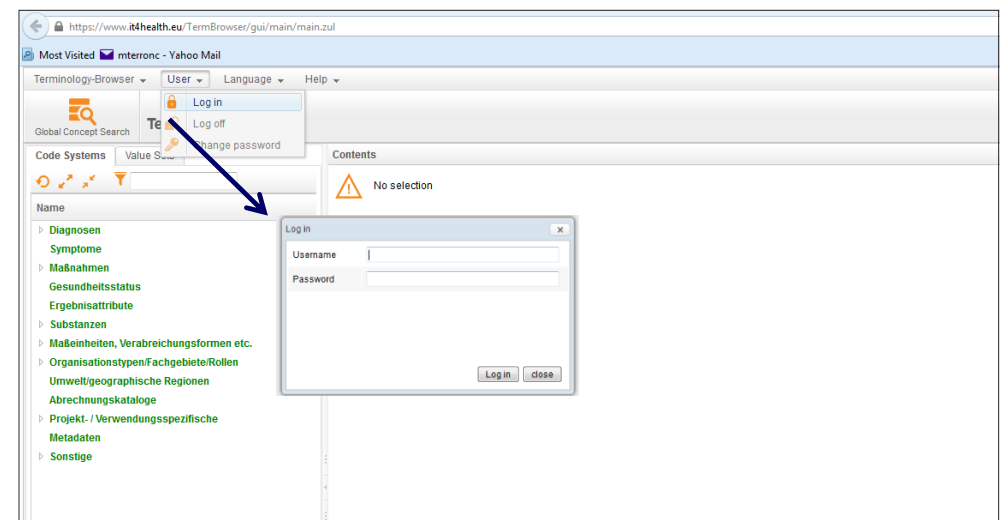

 **Additional documentation about the FH Dortmund terminology server is available at: <http://www.wiki.mi.fh-dortmund.de/cts2/index.php?title=Hauptseite>**

#### **PROPOSED SCENARIOS:**

### **1. Importing code system content into the server**

Importing code system content into the FH Dortmund terminology server is done using the TermAdmin area. After login, go to the TermAdmin area using the dropdown menu in the Terminology-Browser:

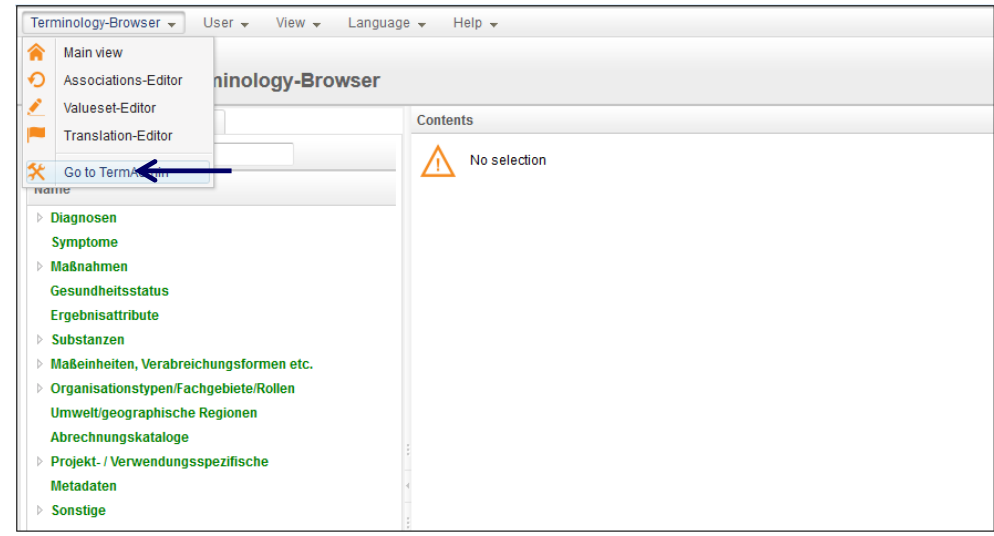

If it is the first version of a code system, the code system has to be created previously using the option 'terminologies' of the menu that appears on the left hand side and clicking on the button 'new' situated at the bottom. Additional details of the code system can be included using the panel on the right:

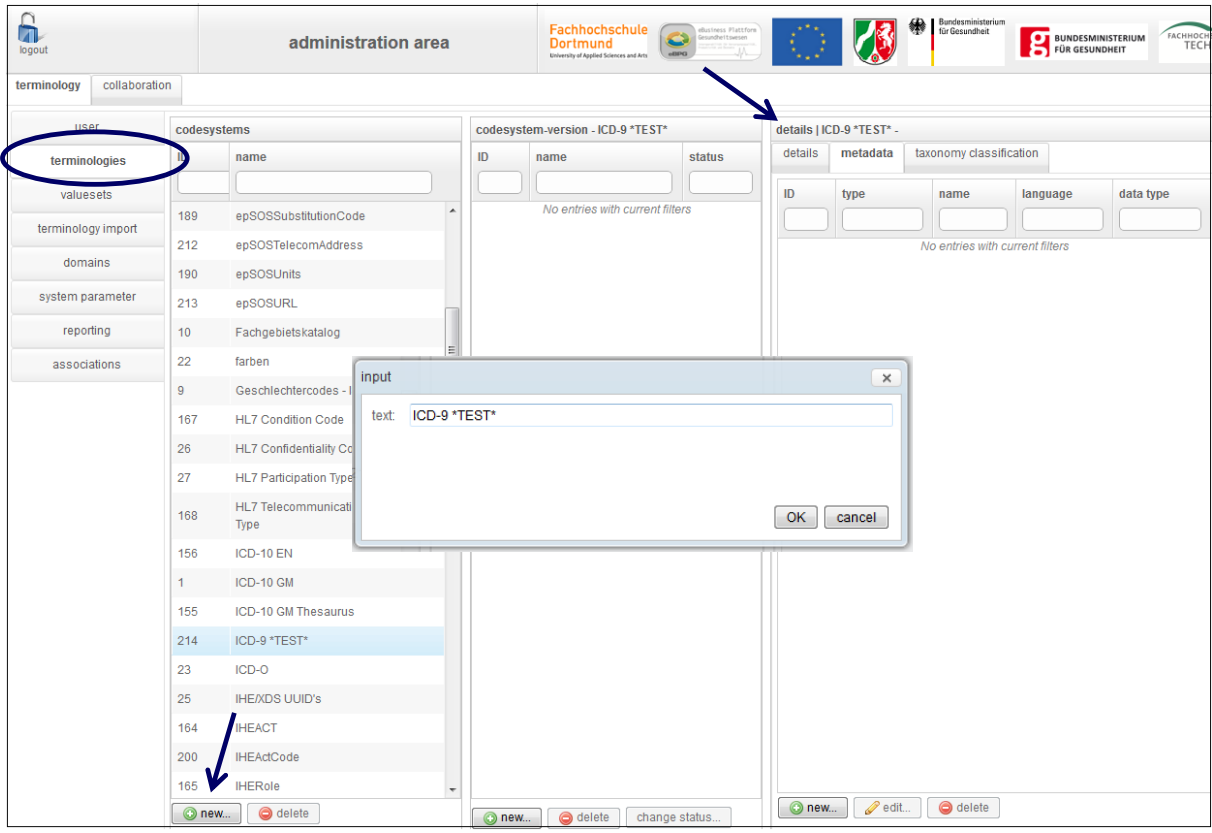

The content of the code system can now be imported selecting the 'terminology import' option in the menu on the left and marking the appropriate import type -code system in this case.

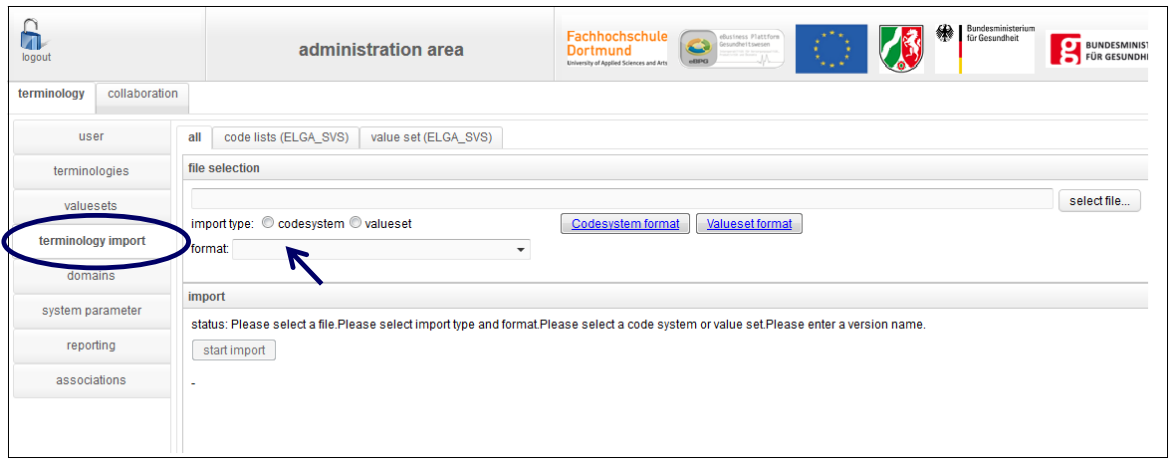

Select the specific file to be imported and its specific format from the options available on the dropdown menu 'format', e.g. ClaML:

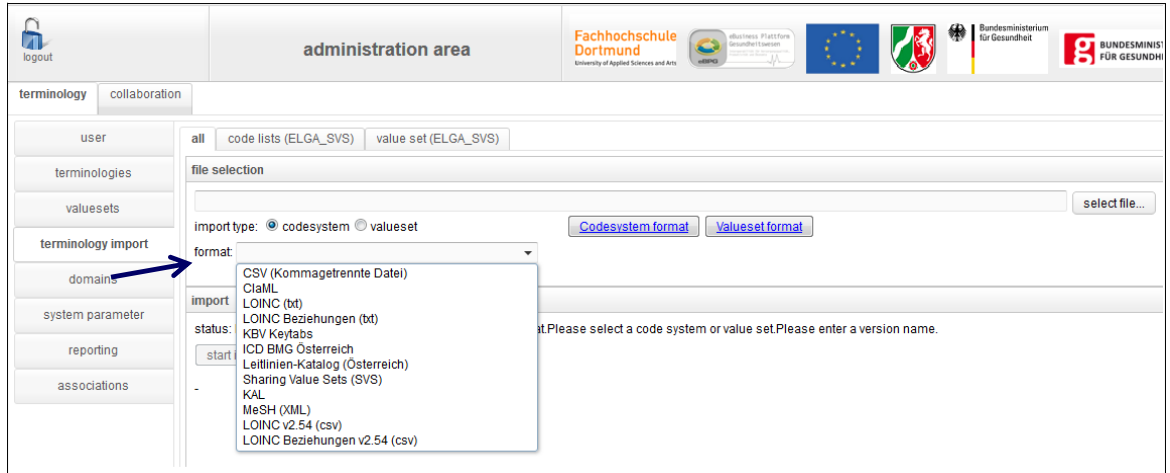

Then, select the code system to which the content belongs and introduce its version name:

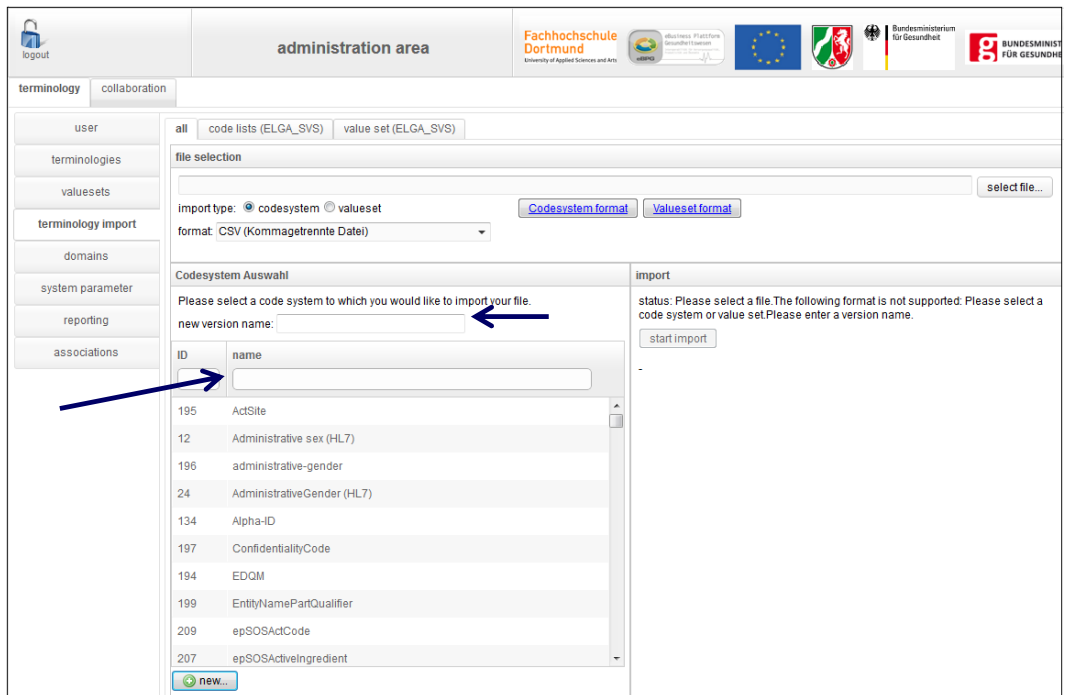

To start the import, click the button on the right panel.

Value Sets can be imported similarly, selecting the 'valueset' radio button option.

## **2. Translating terms into national language**

Concept terms or designations (the human readable name) can be translated in the FH Dortmund server using the 'Translation-Editor' available from the Terminology-Browser area:

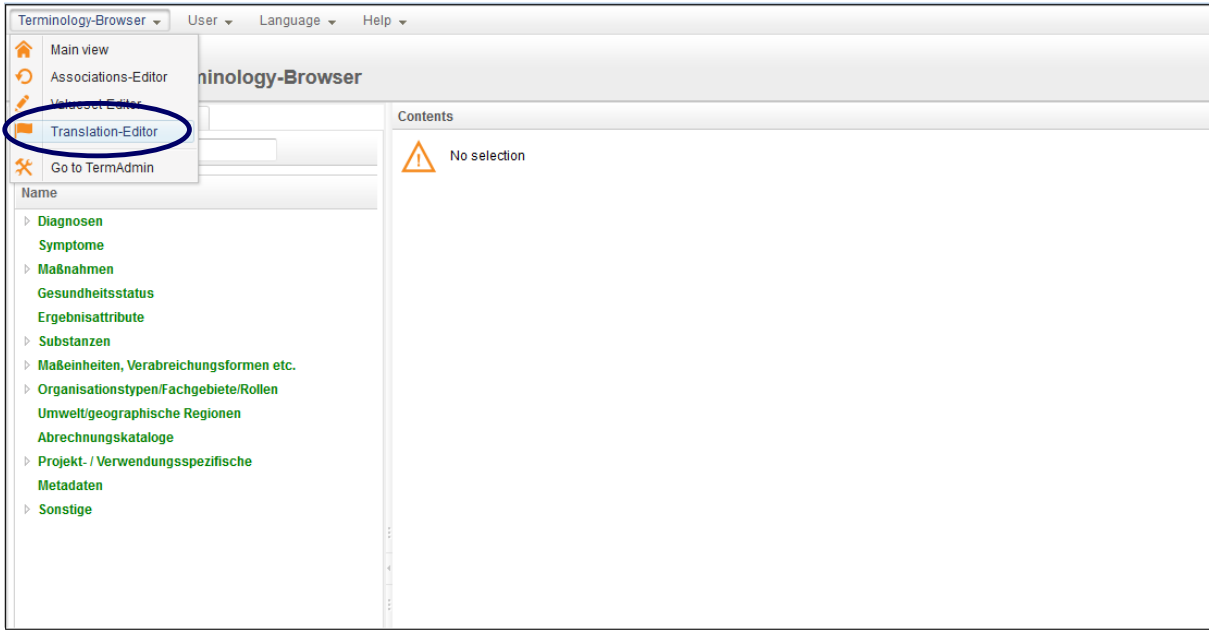

Once the specific code system has been selected, e.g. ICD-10 EN, choose from the dropdown menu the language into which the terms will be translated:

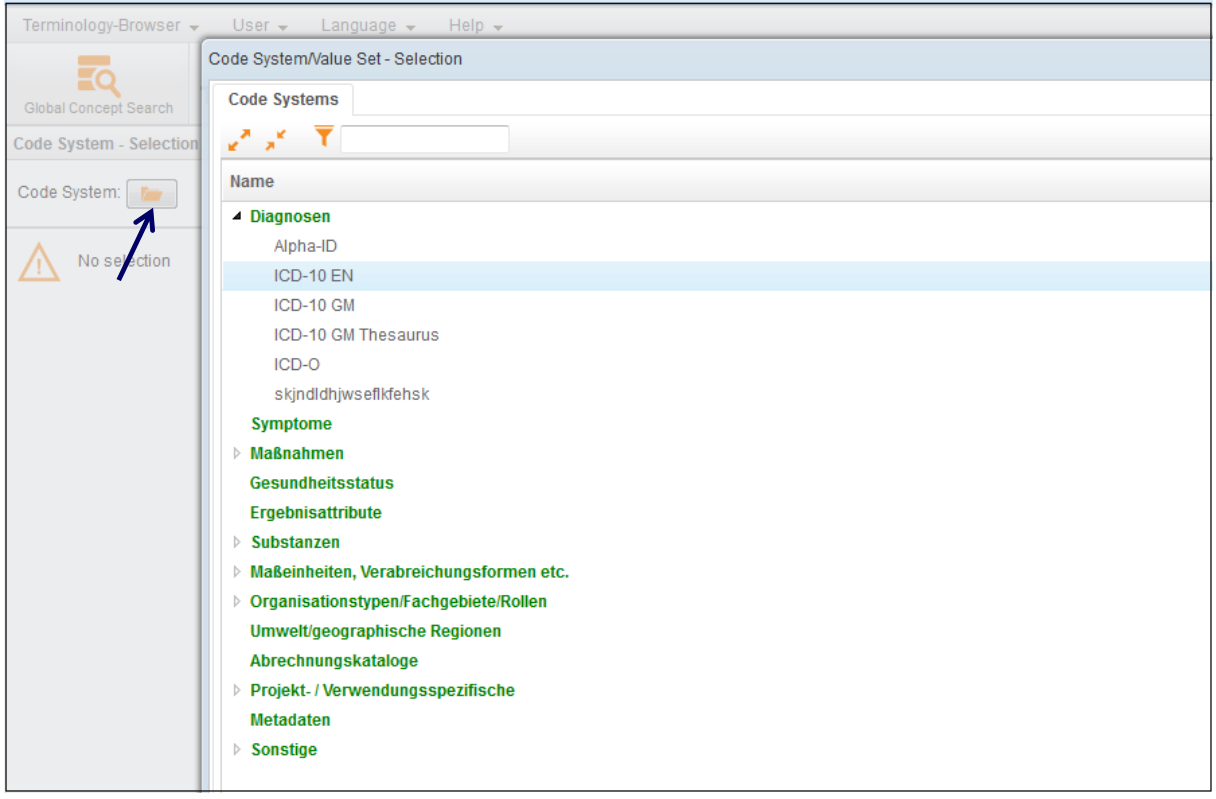

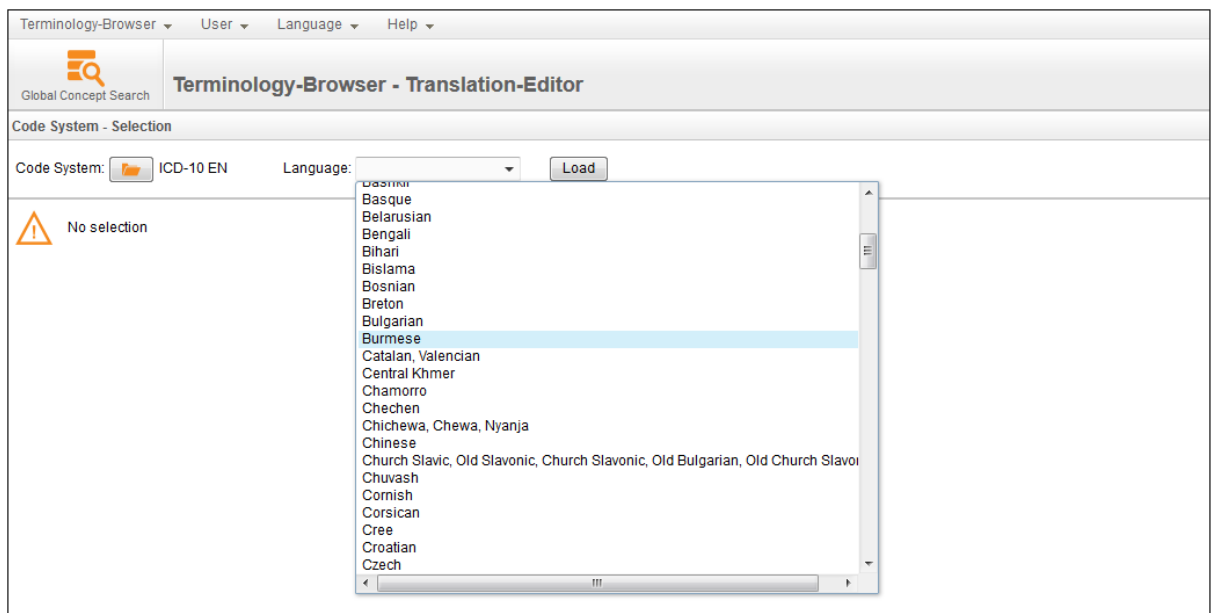

Select the term, click the 'Edit' button, and introduce the corresponding translated term into the 'Translations' tab and click 'save':

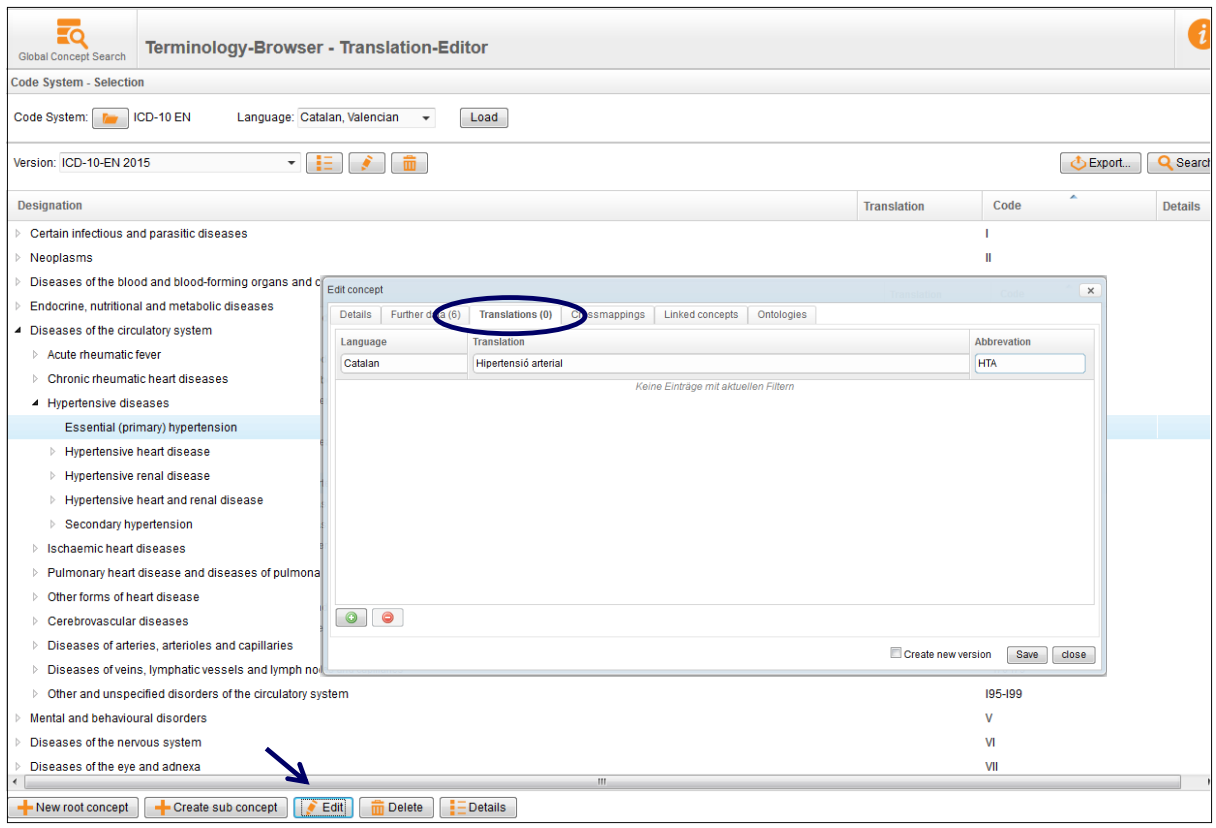

# **3. Mapping between a national code system and a code system selected in the MVC**

To create a mapping between a national code system (already imported into the server) and a code system in use in the MVC -for example, between a classification for diseases developed nationally and ICD-10- go to the 'Associations-Editor' option available from the dropdown menu of the Terminology-Browser:

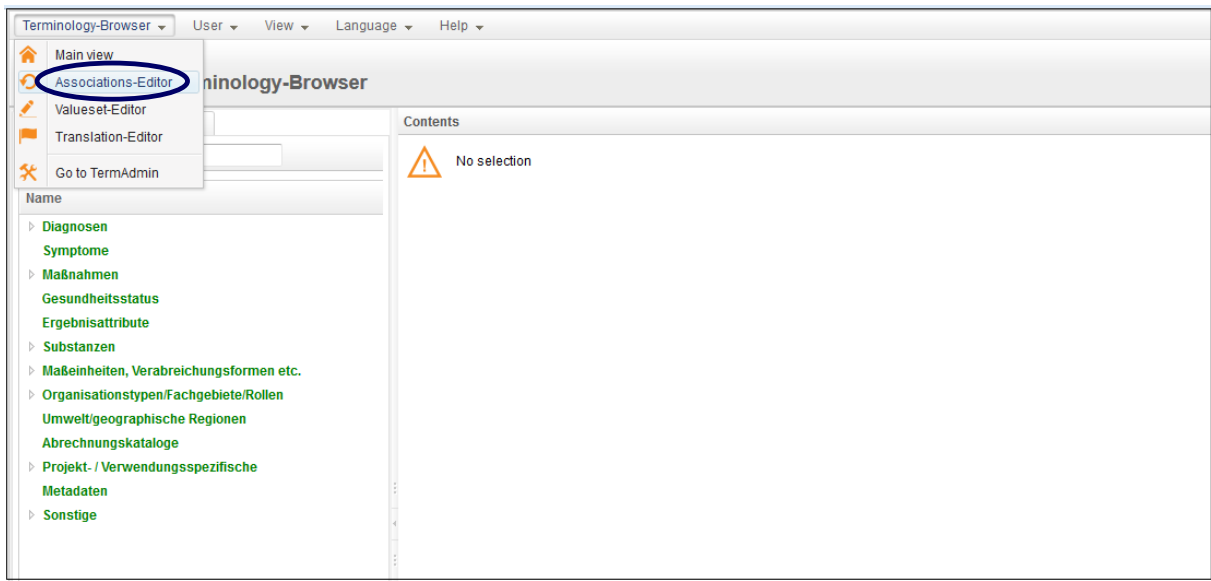

Select the code systems to be mapped and the type of mapping ('Cross-Mapping'):

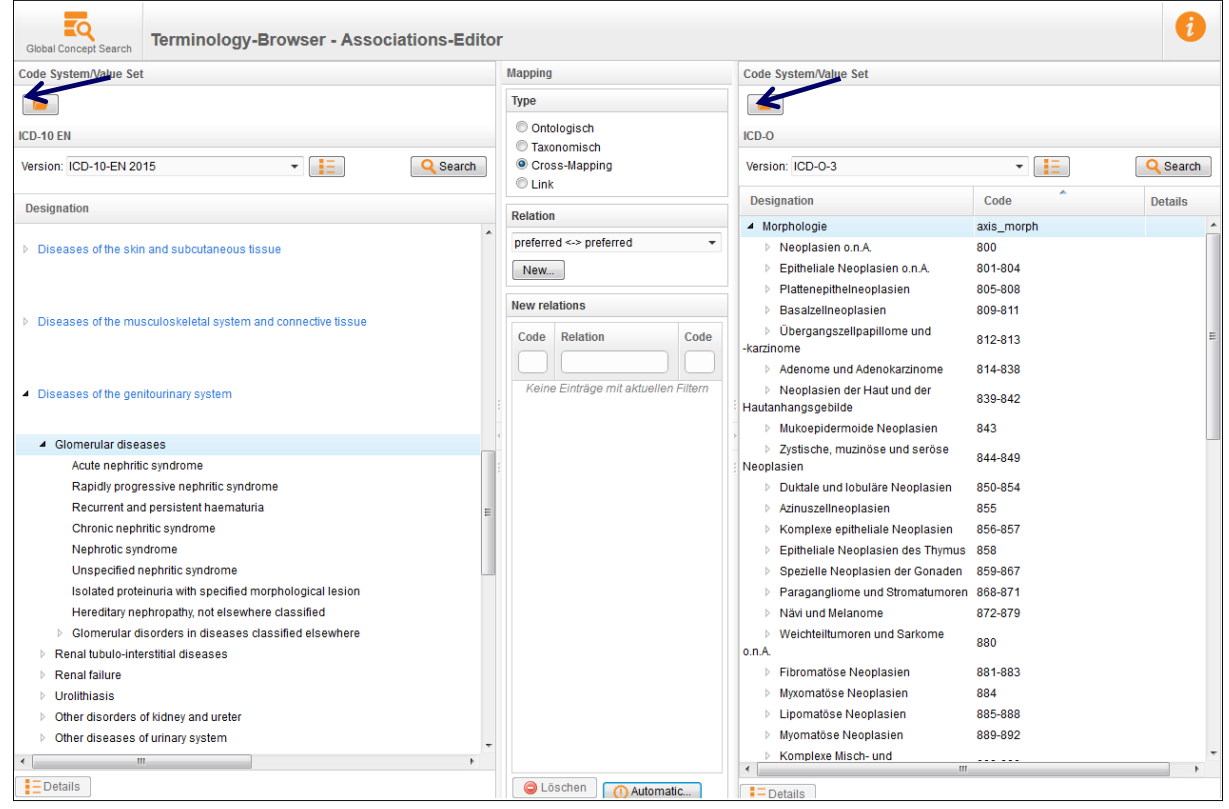

Map the desire concept from one code system with the corresponding one in the other code system following a drag-and-drop method.

# **4. Exporting a Value Set**

Select the 'Value Sets' tab in the Terminology-Browser, choose the specific Value Set and click the Export bottom situated in the top right hand corner; then, select the file format:

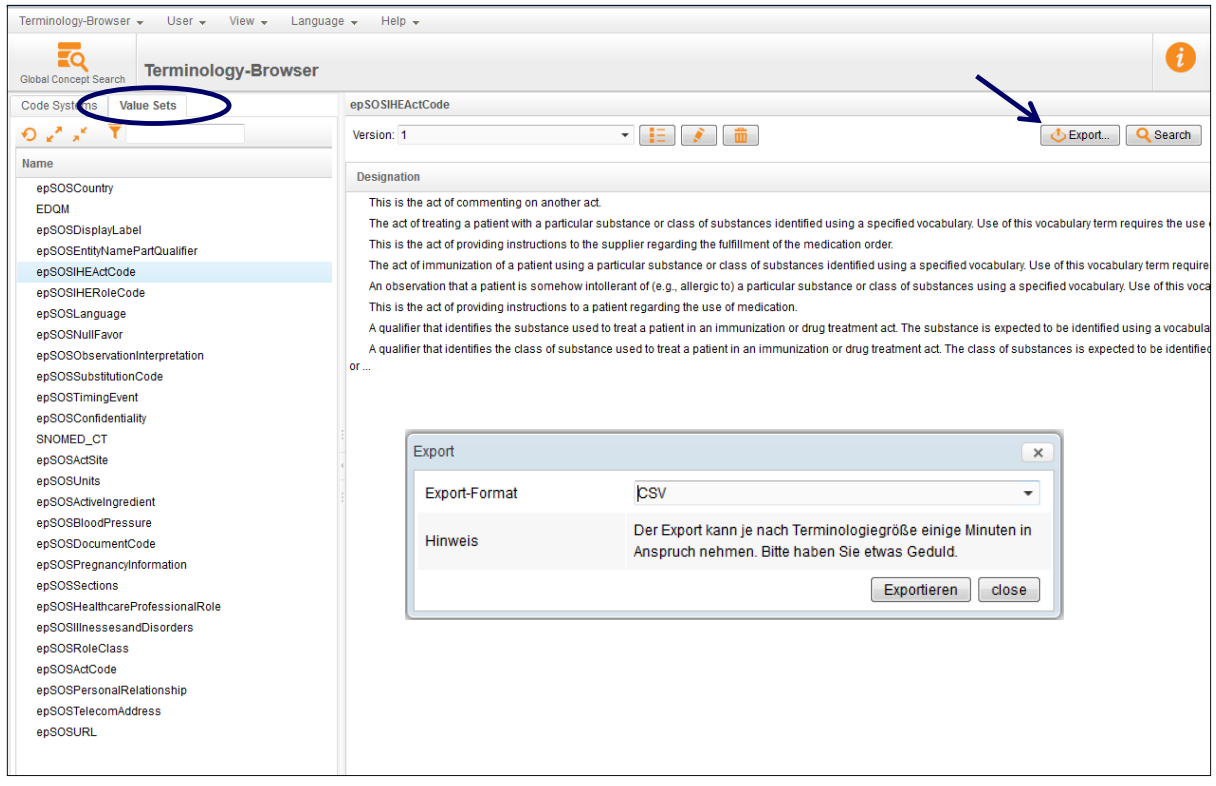